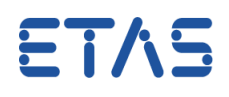

**1**

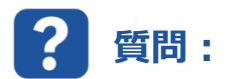

**FlexRay の計測を行うには、ES891 をどのように設定すればよいですか。**

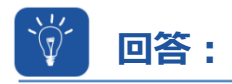

## **ES891 のウェブインターフェースで FlexRay 計測を有効にする必要があります。**

ES891.1 の CAN/FLX インターフェースはデフォルトでは CAN に設定されており、FlexRay の操作は手作業 で有効にする必要があります。

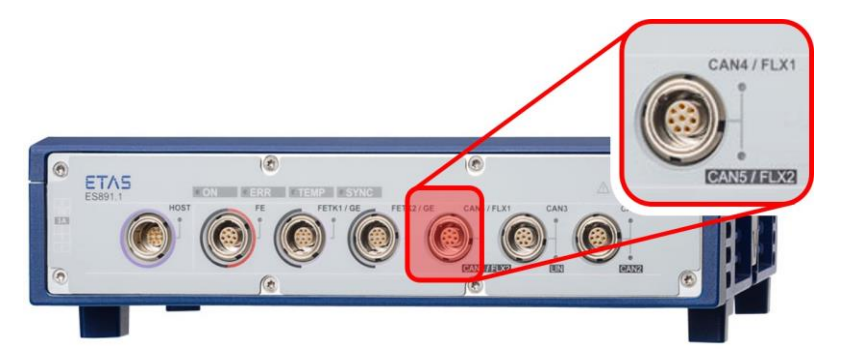

次の手順に従ってください。

- **1.** HSP Update Tool を開き、ハードウェアを検索します。
- **2.** 「ES891」を右クリックします。
- **3.** [System configuration...]を開きます。

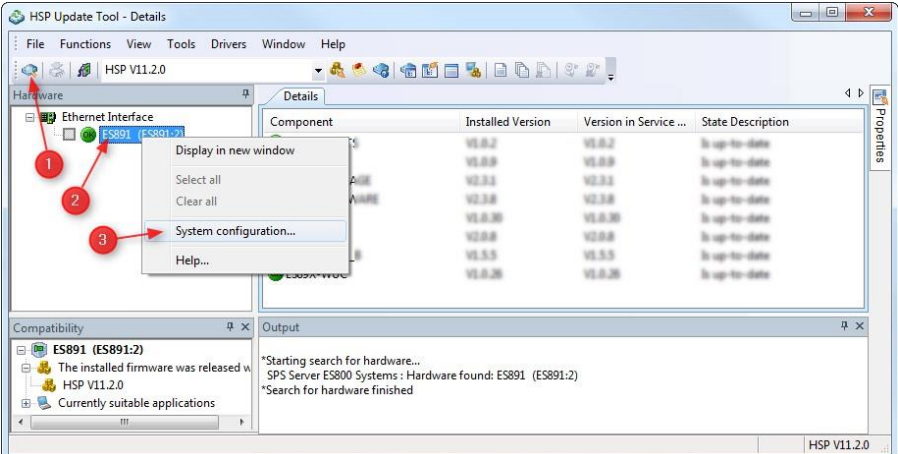

- **4.** [Web-Interface]で、メニュー項目の[Ports]([Configuration]のサブセクション)を強調表示し ます。
- **5.** Connector Configuration で、設定を[FLX1 & FLX2]に変更します。

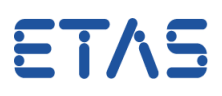

- http://192.168.40.16:8080/port.html - C ES89X Remote Managemen... X 价太数 Datei Bearbeiten Ansicht Favoriten Extras ? **ES89X Remote Management** ETAS DRIVING EMBEDDED EXCELLENCE Home Configuration **Diagnostics** Help Home Configuration - Ports Configuration Ø **Connector Configuration** C CAN4 & CAN5 O **CAN4 & CAN5** CAN4 & CAN5 / FLX1 & FLX2 Network  $\bullet$  FLX1 & FLX2 TEX1 & FLX2 Export/Import **B USS MELTING Factory Defaults CONTRACT W** (22) **Diagnostics ALC: Y RETACK** PETRO **Save Settings** Submit
- **7.** 動作モードの変更には、ハードウェアシステムの再起動が必要です。

**6.** [Submit]ボタンを押して設定を保存します。

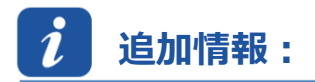

ES891.1 モジュールの「CAN/FLX」インターフェースは、必要に応じて CAN FD インターフェースまたは FlexRay インターフェースとして動作させることができます。設定ダイアログはモジュールのウェブインターフェースで 利用可能です。動作モードの変更には、ハードウェアシステムの再起動が必要です。

詳細については、『ES800 System User's Guide』を参照してください。

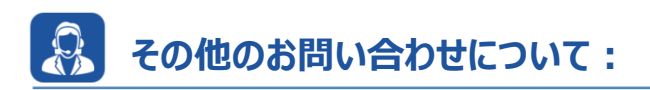

その他の FAQ については、次のサイトでご確認ください。[www.etas.com/ja/faq](http://www.etas.com/ja/faq) ご不明な点がある場合は、当社のサポートセンターへお気軽にお問い合わせください。 こちらからあらゆる情報をご確認いただけます。<http://www.etas.com/ja/hotlines.php>

本情報(以下「FAO」)の提供において、当社は(明示的または黙示的を問わず)その完全性または正確性に関する責 任、金銭的保証、または義務を一切負いません。ETASは、故意の損害が生じた場合を除き、本情報の使用に起因する、また は起因した可能性のある損失および損害(間接的損害、特別損害または派生的損害を含む)について責任を負わないもの とします。